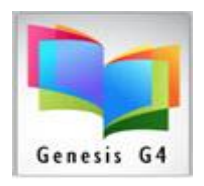

## Library System Guide – Manage Collections

## 

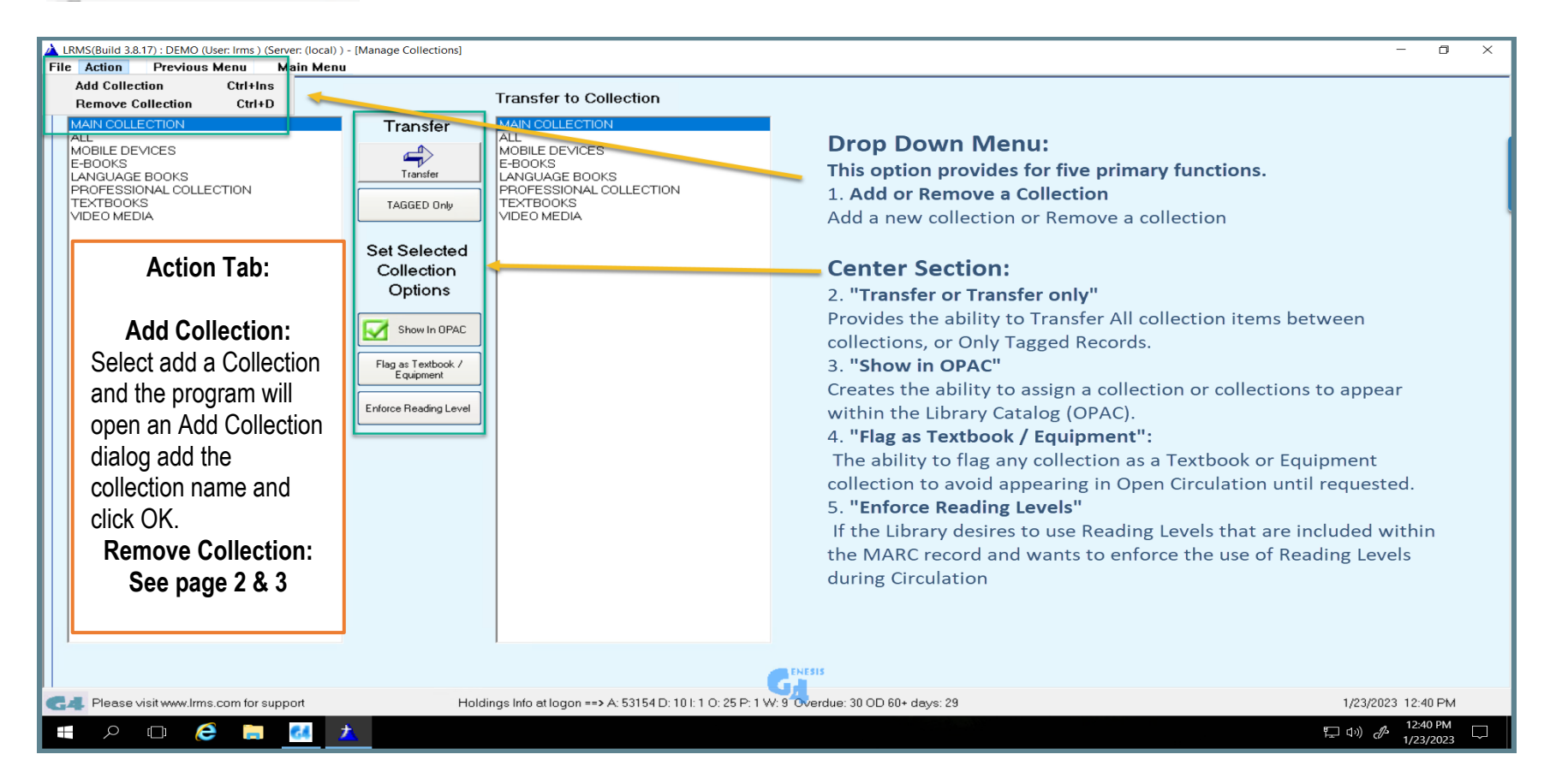

Add as many collections as needed, highlight each collection to assign any applicable restrictions and to designate collections you want displayed in the Online Catalog (OPAC).

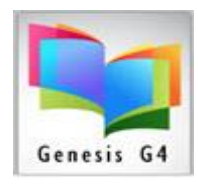

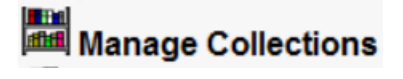

## **I want to rename a Collection:**

How to Change a Collection Name, for integrity reasons collection names cannot be altered once it has been created. To Change a collection a new collection will be required; choose the "Action" tab to add the new collection and its new name.

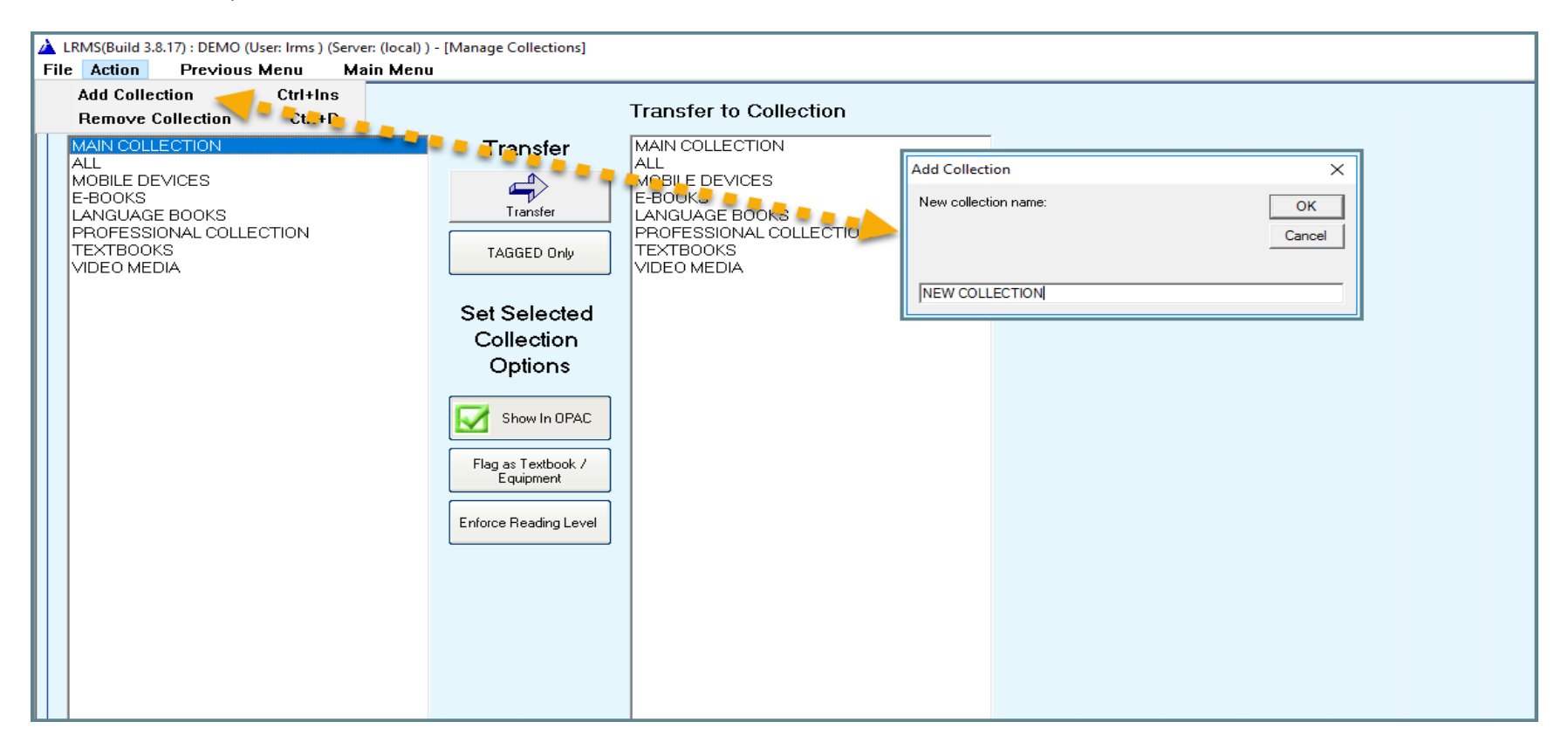

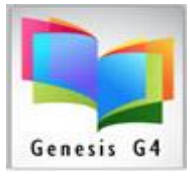

## **Transferring Collection Records or Changing collections names:**

Once the new collection has been added, the NEW COLLECTION will appear in the Selected Collection and the Transfer to Collection columns.

- Highlight the collection within the Selected Collection (see example Video Media which its contents will be moved to the New Collection)
- Then highlight the New Collection within the Transfer to Collection column. (This is where the Video Media example will be moved to).
- Next choose the "Action" Tab and select "Remove Collection" this action will do two things; it will transfer the records of the Highlighted Selected Collection and will (move) reassign All Items in this collection to the highlighted New Collection in the Transfer to Collection column. The program will then provide a confirmation dialog box explaining this and is asking "Yes" to proceed or choosing "No" to cancel.
- Choosing "Yes" will move all record items to the New Collection and when finished with the moving of Data will Remove (delete) the collection that was highlighted in the Selected Collection column.

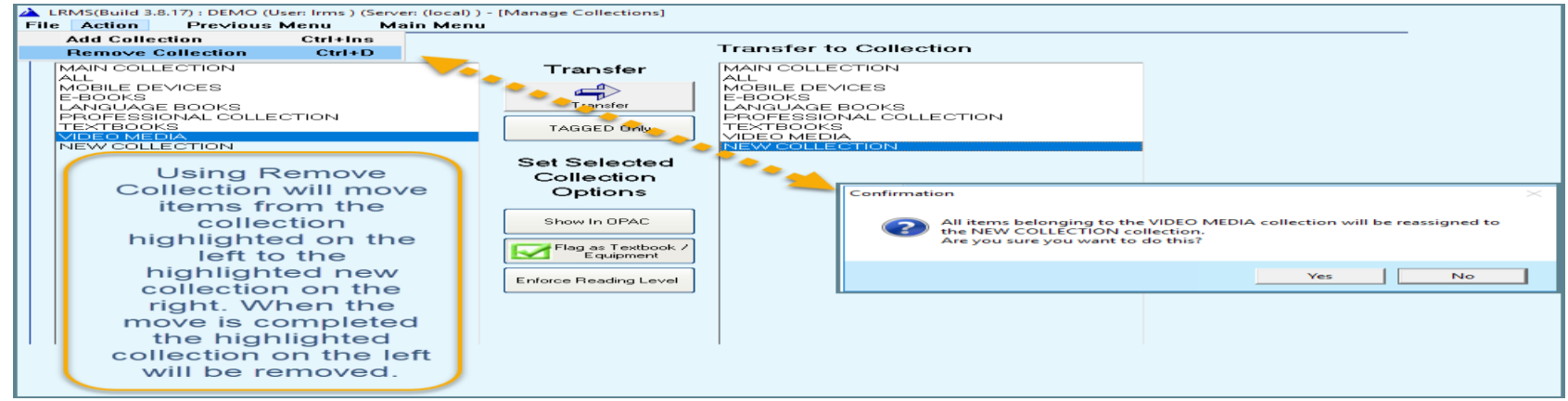

How to Remove an empty collection:

- Select the Collection to be removed from within the "Selected Collection" Column.
	- o G4 does not assess whether the collection contains records or is void of Records, as a precaution the program requires the selecting of a collection within the "Transfer to Collection" column to allow a removal. Knowing this collection is empty (by previously looking into the collection) of records you can select any collection in the "Transfer to Collection"
	- $\circ$  Next choose the "Action" Tab and select "Remove Collection" a confirmation dialog box will appear having a statement of reassigning records; because the Selected Collection is empty simply ignore the statement and choose "Yes" to proceed. G4 will Remove (delete) the collection that was highlighted in the Selected Collection column.